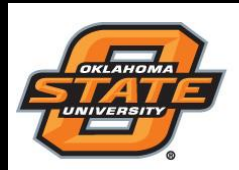

Institute for Teaching & Learning Excellence

## **Understanding Quiz Attempts Part 1 in D2L**

- 1. In D2L, select the course you intend to modify.
- 2. Select **Quizzes** on the Navigation bar.

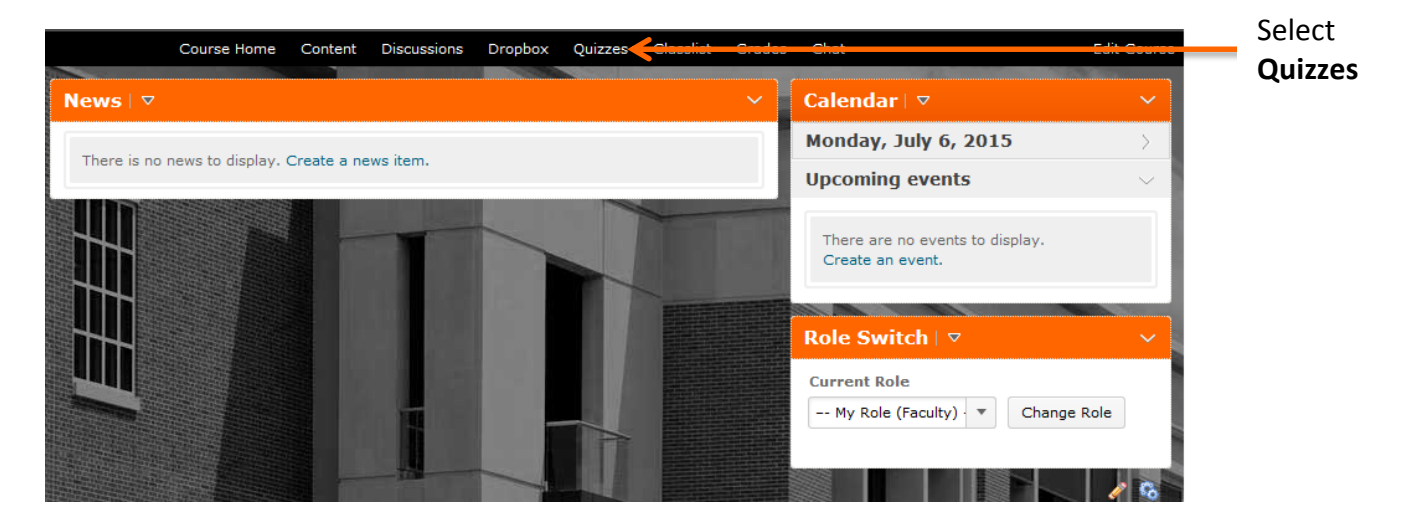

3. Within Quizzes, click the triangle and select **Grade**. Note: Objective quiz answers can be auto-graded by Desire2Learn. Instructors are free to examine all quiz attempts, whether auto-graded or not.

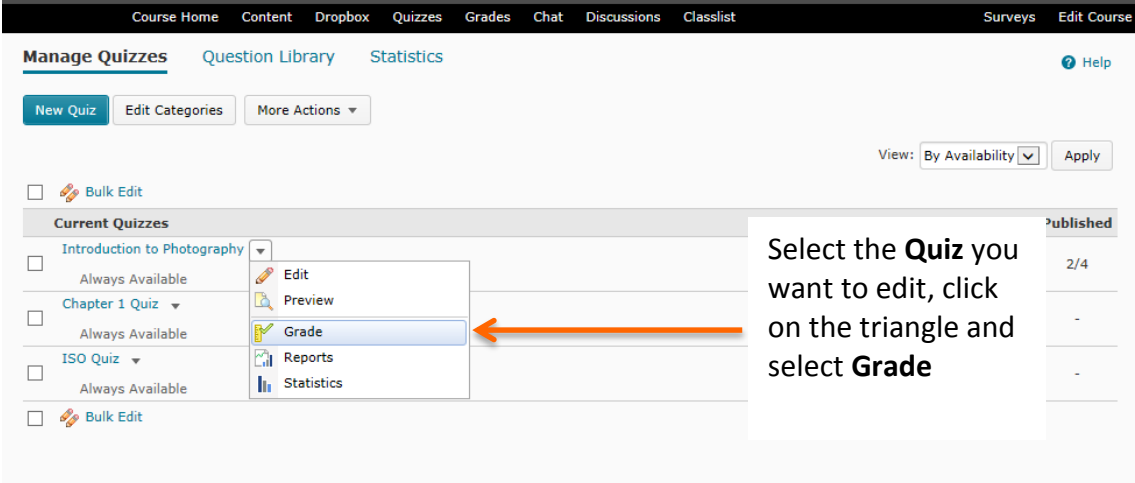

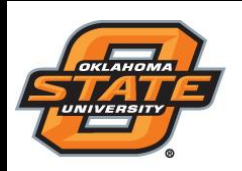

Institute for Teaching & Learning Excellence **Teaching and Learning Support** *Student Engagement Student Success* **(405) 744-1000**

4. View attempts by student, by attempt, or by question. Students and their attempts are shown at the bottom. Overall Grade is shown if attempts are marked as graded. Click on an attempt to view all answers submitted by the student.

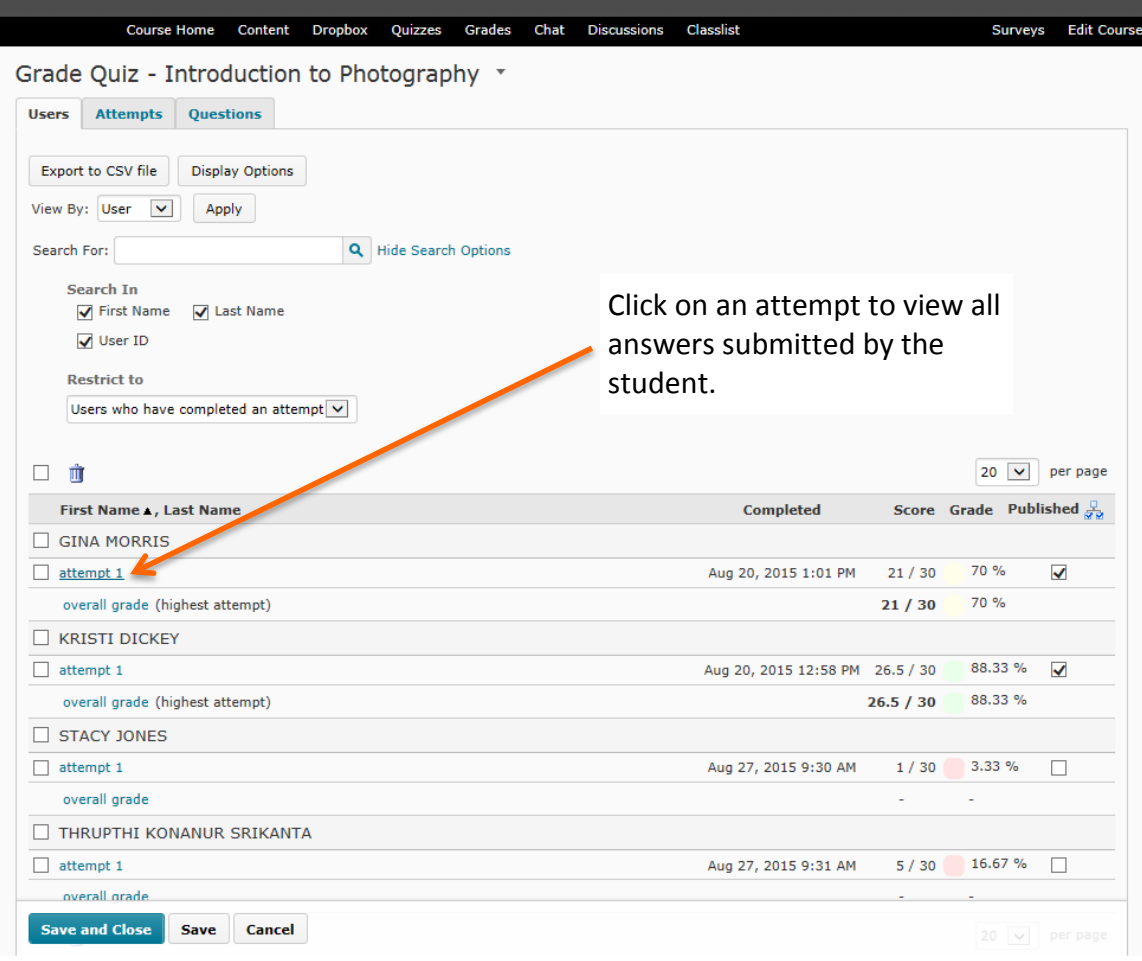

5. View information about the student and the attempt. Click on **Quizzes Event Log** to display information about when and how the quiz was actually taken.

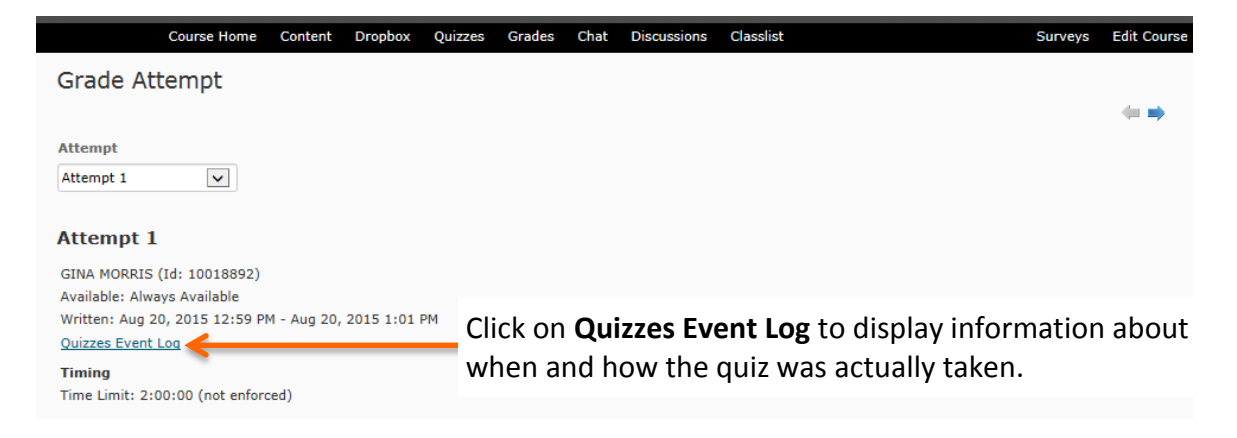

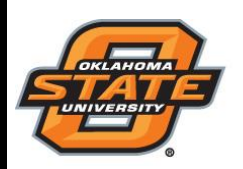

## Institute for Teaching & Learning Excellence

## **Teaching and Learning Support** *Student Engagement Student Success* **(405) 744-1000**

6. Within Quizzes Event Log, you can enable **show IP address** information if breaches of academic integrity are suspected.

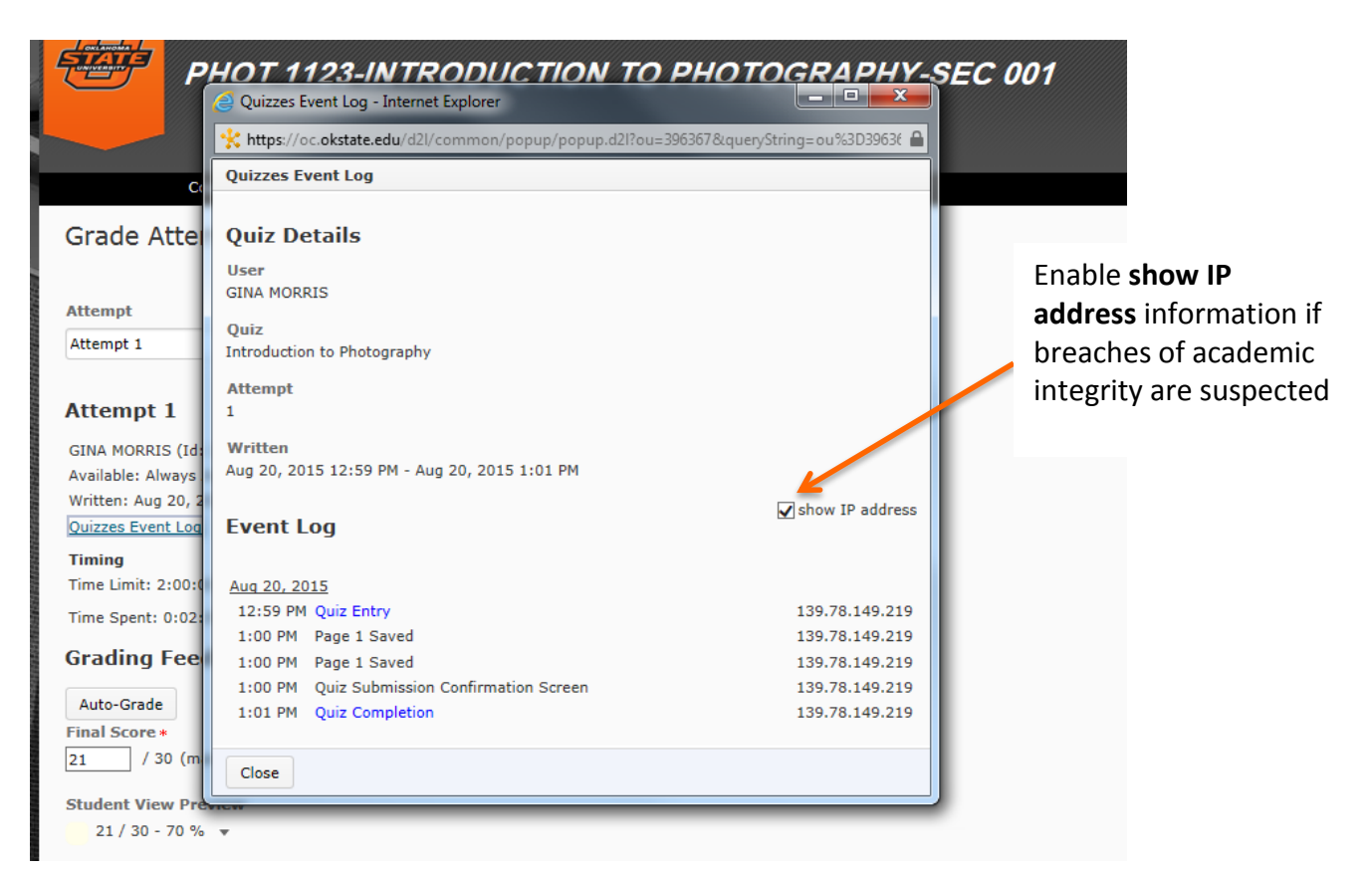

7. Next, mark an attempt as **Graded (G)** to consider it as an official submission. Click **Save and Close**.

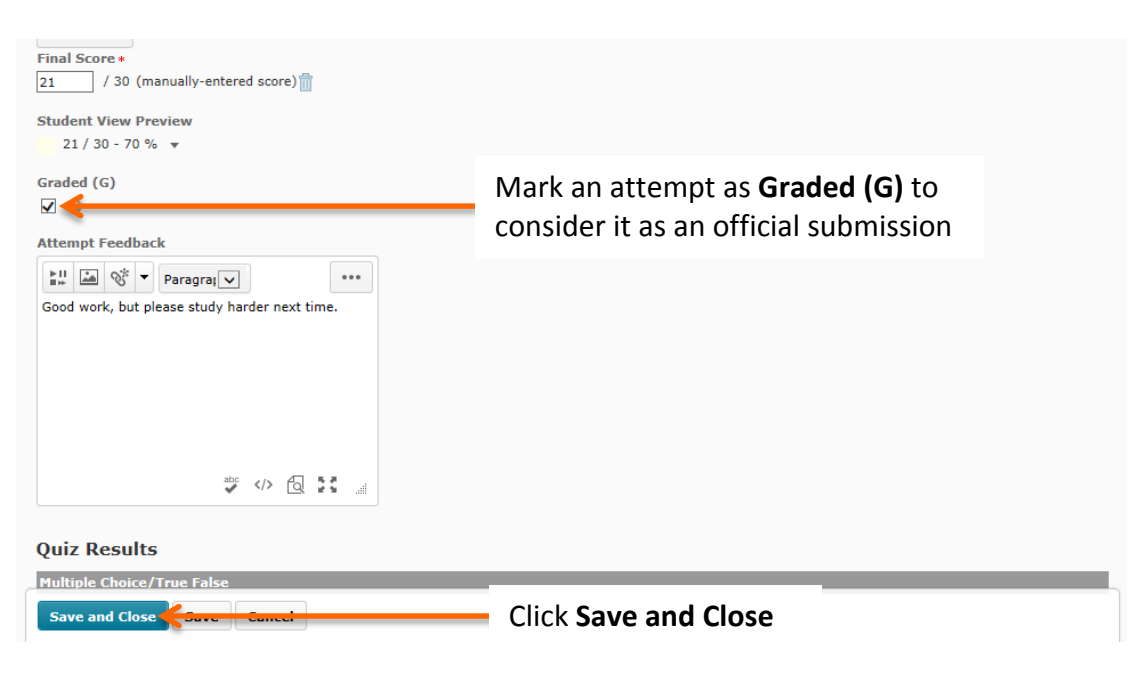

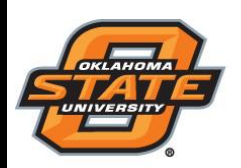

Institute for Teaching<br>& Learning Excellence

**Teaching and Learning Support** *Student Engagement Student Success* **(405) 744-1000**

8. Score now show an Overall Grade that was not present before.

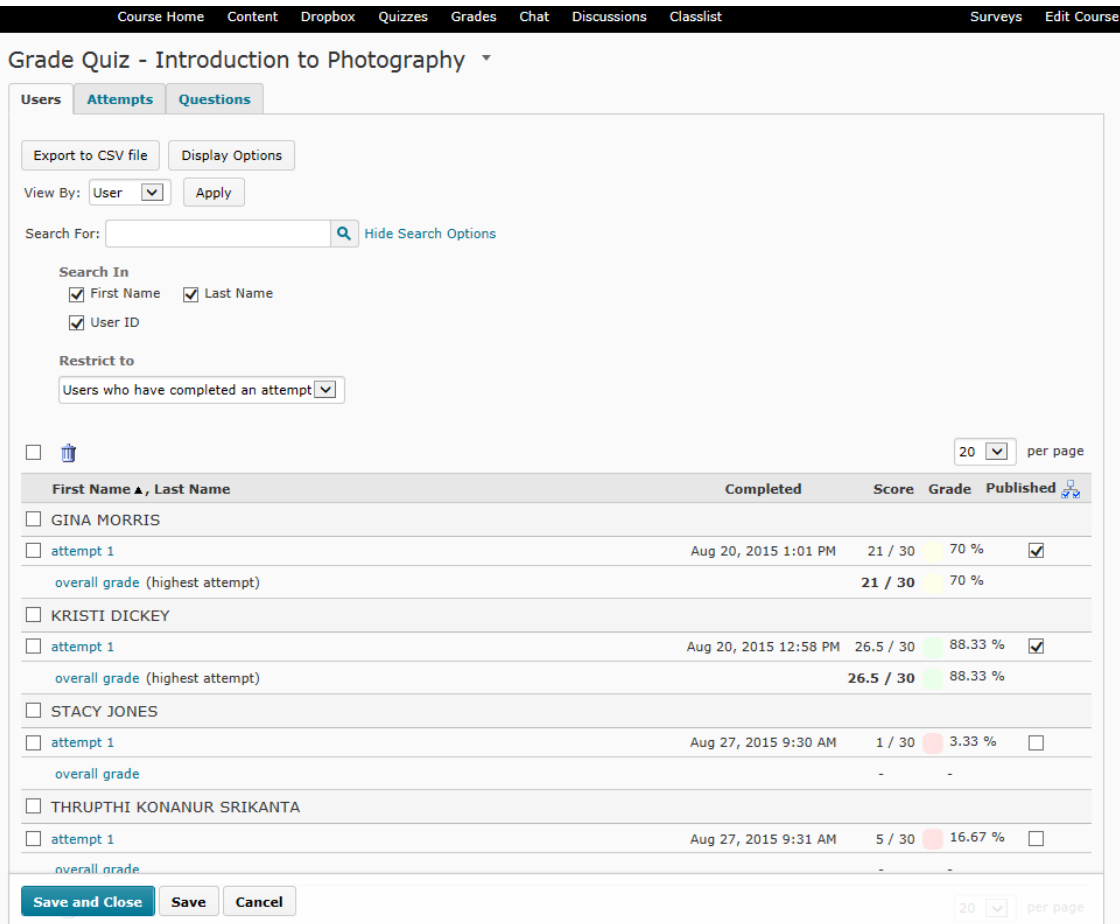

You should now know how to view an individual quiz attempt for a student, how to get information on when and where the quiz was taken, and how to mark an attempt as the official graded submission for the student who took it.

For further support, email [facultyd2l@okstate.edu](mailto:facultyd2l@okstate.edu) or call (405) 744-1000.